# **brother.**

 $\overline{\mathsf{I}}$ 

# Ръководство за допълнителни функции DCP-8250DN

Вариант 0

**BUL** 

# **Ръководство на потребителя и къде да го намерим?**

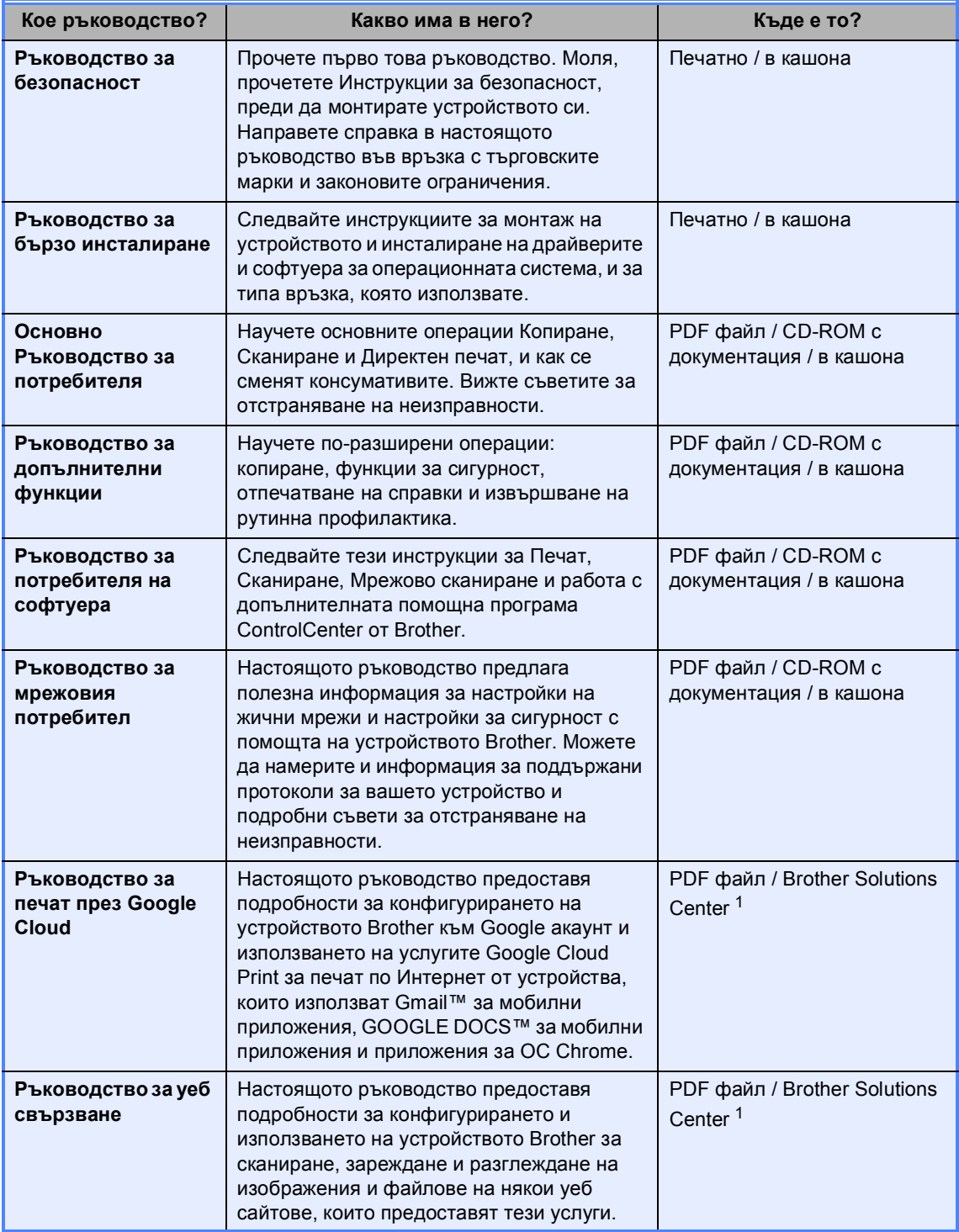

<span id="page-1-0"></span><sup>1</sup> Посетете ни на [http://solutions.brother.com/.](http://solutions.brother.com/)

# **Съдържание**

### **1 Обща [настройка](#page-4-0) 1**

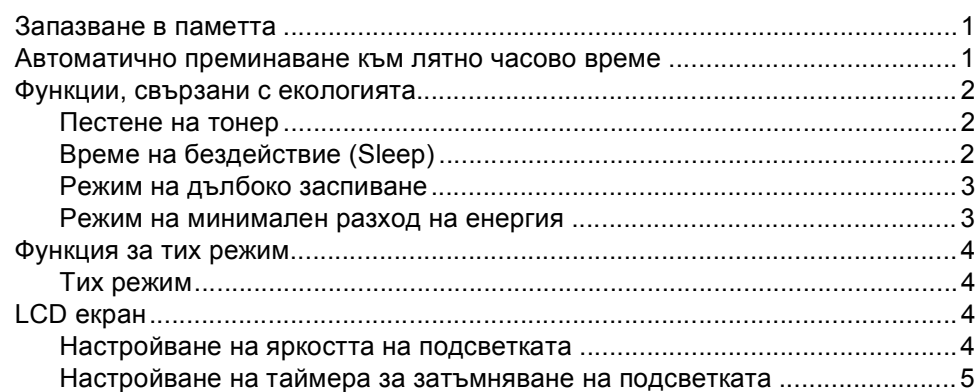

### **2 Функции за [сигурност](#page-9-0) 6**

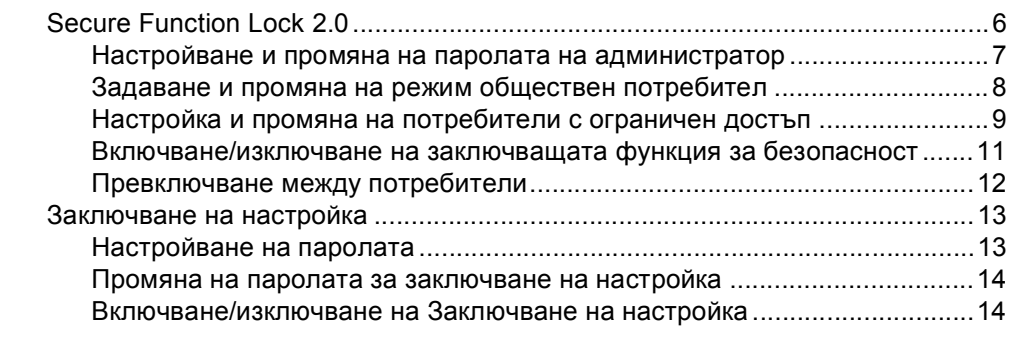

# **3 [Използване](#page-19-0) на Адресната книга 16**

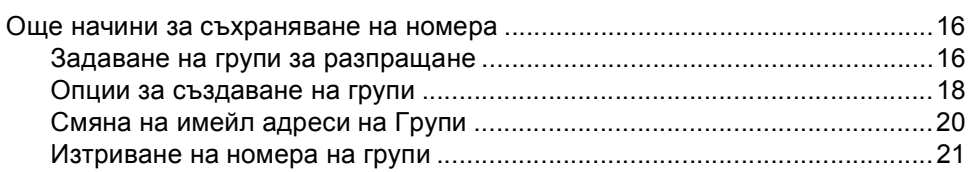

# **4 [Отпечатване](#page-25-0) на справки 22**

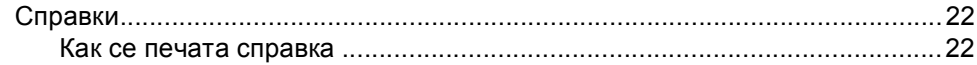

# **5 [Копиране](#page-26-0) 23**

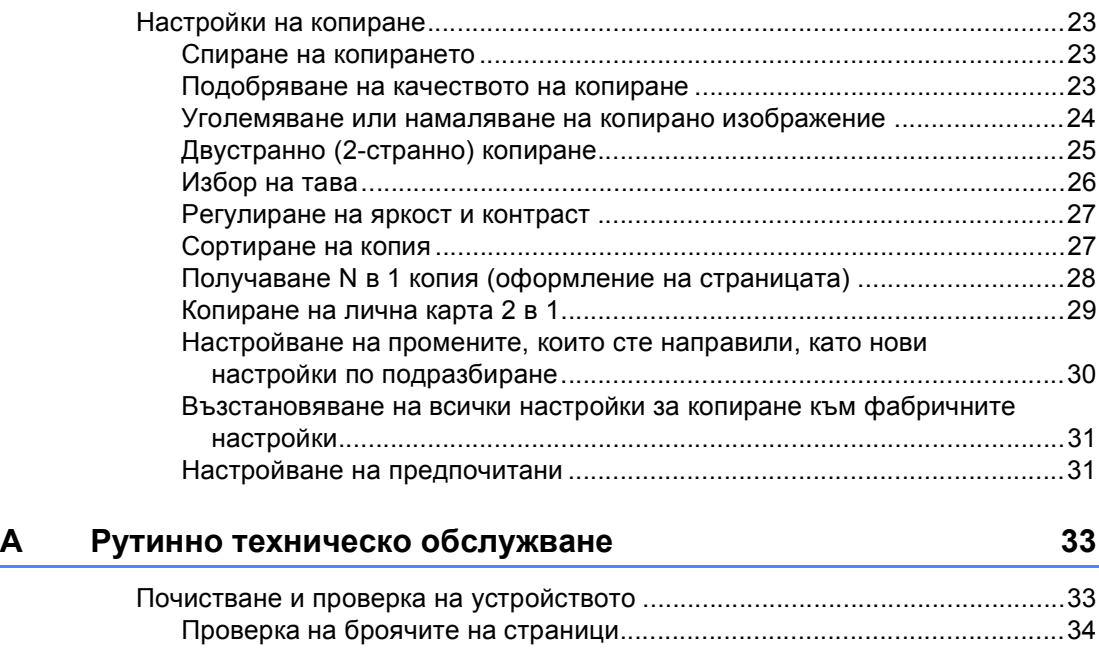

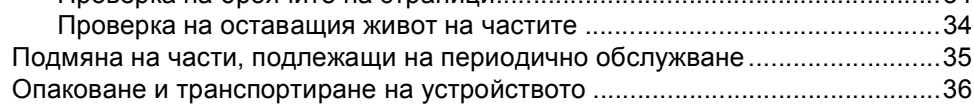

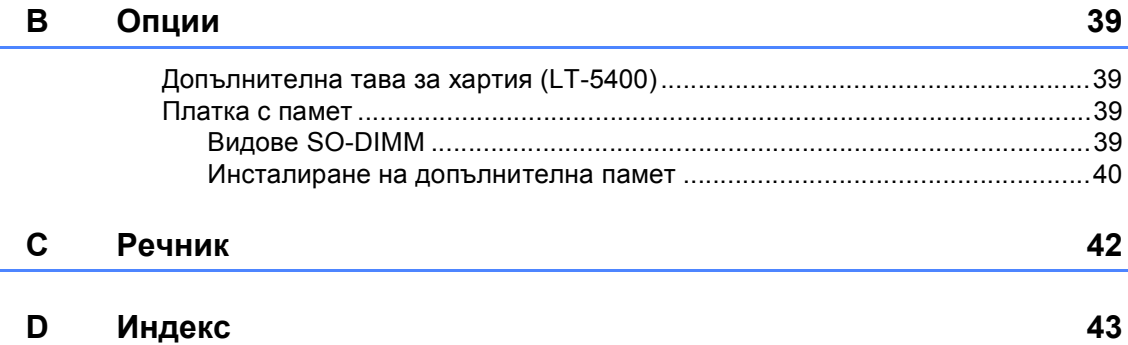

**1**

# <span id="page-4-0"></span>**Обща настройка <sup>1</sup>**

# <span id="page-4-1"></span>**Запазване в паметта <sup>1</sup>**

Настройките на менюто се съхраняват трайно и в случай на прекъсване на електрозахранването *няма* да се изгубят. Временните настройки (например, контраст) *ще* се изгубят. Освен това, по време не прекъсване на електрозахранването устройството запазва датата и часа за до 60 часа.

# <span id="page-4-3"></span><span id="page-4-2"></span>**Автоматично преминаване към лятно часово време <sup>1</sup>**

Можете да настроите устройството автоматично да преминава към лятно часово време. То ще се настрои с един час напред през пролетта и един час назад през есента.

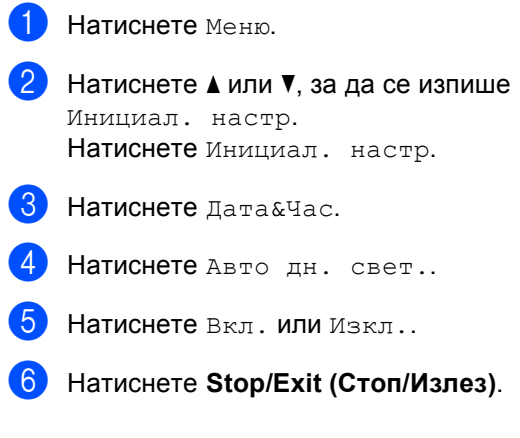

# <span id="page-5-0"></span>**Функции, свързани с екологията <sup>1</sup>**

# <span id="page-5-1"></span>**Пестене на тонер <sup>1</sup>**

С помощта на тази функция можете да пестите тонер. Когато настроите пестене на тонер на Вкл., разпечатките изглеждат по-бледи. Настройката по подразбиране е Изкл..

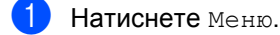

- Натиснете ▲ или ▼, за да се изпише Общи настройки. Натиснете Общи настройки.
- **Hатиснете**  $\triangle$  **или**  $\nabla$ , за да се изпише Екология. Натиснете Екология.
- Натиснете Пестене на тонер.
	- e Натиснете Вкл. или Изкл..
		- f Натиснете **Stop/Exit (Стоп/Излез)**.

#### **Забележка**

Ние не препоръчваме да използвате икономичен режим за спестяване на тонер при разпечатване на снимки или изображения в сиви полутонове.

# <span id="page-5-2"></span>**Време на бездействие (Sleep) <sup>1</sup>**

Настройката на режим на почивка може да намали разхода на електроенергия. Когато устройството е в режим на почивка (режим Икономия на електроенергия), той се държи така, като че ли е изключен. Устройството се активира и започва да печата, когато получи заявка за печат.

Можете да изберете колко време устройството да е неактивно, преди да премине в режим на почивка.

Таймерът се рестартира, ако с устройството се извършва някакво действие, напр. получаване на заявка за печат или копиране. Настройката по подразбиране е 3 минути.

Когато устройството премине в режим на почивка, задната светлина на екрана се изключва.

- - Натиснете Меню.
	- Натиснете ▲ или ▼, за да се изпише Общи настройки. Натиснете Общи настройки.
- Натиснете ▲ или ▼, за да се изпише Екология. Натиснете Екология.
- Натиснете време на заспиване.
- e <sup>С</sup> помощта на цифровата клавиатура на сензорния екран въведете продължителността (0-90 минути) на неактивност на устройството, преди да премине в режим на почивка. Натиснете OK.
- f Натиснете **Stop/Exit (Стоп/Излез)**.

### <span id="page-6-0"></span>**Режим на дълбоко заспиване <sup>1</sup>**

Ако устройството е в режим Sleep и не получава заявки през определен период от време, устройството автоматично преминава в режим Deep Sleep. Режим Deep Sleep използва по-малко енергия, отколкото режим Sleep. Устройството се активира, когато получи заявка за печат.

Когато устройството е в режим на дълбоко заспиване, подсветката на екрана е изключена, а бутонът за връщане в началото е недостъпен.

Ако устройството има данни за поверителен печат, той няма да премине в режим Deep Sleep.

# <span id="page-6-1"></span>**Режим на минимален разход на енергия <sup>1</sup>**

Ако устройството е в режим Дълбоко заспиване в продължение на 4 часа, то автоматично преминава в режим Power Down и бутонът за връщане ще светне в светло зелено. Режим Минимален разход на енергия е режимът с най-нисък разход на енергия, който постига разход приблизително 0,45 W. За да се активира устройството, натиснете сензорния екран.

Можете да активирате или деактивирате функцията за режима на минимален разход на енергия в следната последователност:

- Натиснете Меню.
- Натиснете ▲ или ▼, за да се изпише Общи настройки. Натиснете Общи настройки.
- Натиснете ▲ или ▼, за да се изпише Екология Натиснете Екология.
- Натиснете Авто изкл..
- e Натиснете Вкл. или Изкл..
- **h** Натиснете Stop/Exit (Стоп/Излез)

### **Забележка**

Устройството не преминава в режим на намален разход на енергия, когато устройството е свързано с жична мрежа или в паметта има данни за поверителен печат.

# <span id="page-7-0"></span>**Функция за тих режим<sup>1</sup>**

### <span id="page-7-1"></span>**Тих режим <sup>1</sup>**

Настройката за тих режим може да намали шума, докато се печата. Когато е включен тих режим Вкл., скоростта на печатане се забавя. Настройката по подразбиране е Изкл..

- Натиснете Меню.
- Натиснете ▲ или ▼, за да се изпише Общи настройки. Натиснете Общи настройки.
- $\overline{3}$  Натиснете  $\blacktriangle$  или  $\blacktriangledown$ , за да се изпише Тих режим. Натиснете Тих режим.
- Натиснете Вкл. или Изкл..
- e Натиснете **Stop/Exit (Стоп/Излез)**.

# <span id="page-7-4"></span><span id="page-7-2"></span>**LCD екран <sup>1</sup>**

# <span id="page-7-3"></span>**Настройване на яркостта на подсветката <sup>1</sup>**

Можете да регулирате яркостта на подсветката на екрана. Ако ви е трудно да четете от екрана, опитайте да промените настройката на яркостта.

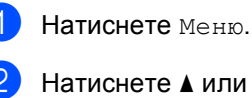

иснете ▲ или ▼, за да се изпише Общи настройки. Натиснете Общи настройки.

- $\overline{3}$  Натиснете ▲ или ▼, за да се изпише LCD настройки. Натиснете LCD настройки.
- Натиснете Светлина.
- e Натиснете Светъл, Средно или Тъмен.
- f Натиснете **Stop/Exit (Стоп/Излез)**.

# <span id="page-8-0"></span>**Настройване на таймера за затъмняване на подсветката <sup>1</sup>**

Можете да настроите колко да продължи подсветката на екрана след връщане към екрана за готовност.

 $\blacksquare$  Натиснете Меню.

- Натиснете ▲ или ▼, за да се изпише Общи настройки. Натиснете Общи настройки.
- **3** Натиснете  $\triangle$  или  $\blacktriangledown$ , за да се изпише LCD настройки. Натиснете LCD настройки.
- 4 Натиснете Свет. таймер.
- $\overline{5}$  Натиснете 10 Сек., 20 Сек., 30 Сек. или Изкл..
- f Натиснете **Stop/Exit (Стоп/Излез)**.

**2**

# <span id="page-9-0"></span>**Функции за сигурност <sup>2</sup>**

# <span id="page-9-1"></span>**Secure Function Lock 2.0**

Заключващата функция за безопасност дава възможност да ограничите публичния достъп до следните функции на устройството:

- Копиране
- Сканиране
- Директен печат
- $■$  Печат  $1$
- Page Limit (Лимит за страници)  $^2$  $^2$
- Уеб свързване
- <span id="page-9-2"></span> $1 -$  Печат включва заявки за печат чрез Google Cloud Print.
- <span id="page-9-3"></span><sup>2</sup> Раде Limit (Лимит за страници) се конфигурира с помощта на Уеб-базирано управление.

Освен това, тази функция пречи на потребителите да променят настройките по подразбиране на устройството, като ограничава достъпа до дефинираните от потребителя настройки на менюто.

Преди използването на функциите за безопасност, трябва първо да въведете парола на администратор.

Достъпът до ограничените операции може да бъде разрешен чрез създаването на ограничен потребител. Ограничените потребители трябва да въведат парола, за да използват устройството.

Внимателно запишете вашата парола. Ако сте я забравили, вие ще трябва да нулирате запаметената парола в устройството. За информация за това как да нулирате паролата се обърнете към центъра за обслужване на клиенти на Brother.

# **Забележка**

- Заключващата функция за безопасност може да бъде настроена ръчно от контролния панел, чрез Уеббазираното управление или BRAdmin Professional 3 (само за Windows®). Ние препоръчваме да се използва Уеббазираното управление или BRAdmin Professional 3 (само за Windows®) за конфигуриране на тази функция. ( $\blacktriangleright\blacktriangleright$ Ръководство за мрежовия потребител)
- Само администраторите могат да задават ограничения и правят промени за всеки потребител.

# <span id="page-10-0"></span>**Настройване и промяна на паролата на администратор<sup>2</sup>**

#### **Настройване на паролата <sup>2</sup>**

Паролата, която задавате в следващите стъпки, е за администратора. Тази парола се използва за задаване на потребителите и за включване или изключване на заключващата функция за безопасност. (Вижте *[Настройка](#page-12-1) и промяна на [потребители](#page-12-1) с ограничен достъп* **≻** [стр](#page-12-1). 9 и Включване/[изключване](#page-14-1) на *[заключващата](#page-14-1) функция за безопасност*  $\rightarrow$  стр[. 11](#page-14-1).)

### **Забележка**

Внимателно запишете паролата на администратор. Ако въведете погрешна парола, дисплеят ще покаже Грешна парола. Въведете отново правилната парола. Ако я забравите, моля, обадете се на дилъра на Brother, за да ви обслужи.

- Натиснете Меню.
- Натиснете ▲ или ▼, за да се изпише Общи настройки. Натиснете Общи настройки.
- Натиснете ▲ или ▼, за да се изпише Защита. Натиснете Защита.
	- Натиснете Заключване.
- e Въведете четирицифрено число на паролата с натискане на бутоните на сензорния екран. Натиснете OK.
- б Въведете отново паролата, когато на екрана се появи Потвърди:. Натиснете OK.

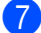

g Натиснете **Stop/Exit (Стоп/Излез)**.

#### **Промяна на паролата <sup>2</sup>**

- Натиснете Меню.
- Натиснете ▲ или ▼, за да се изпише Общи настройки. Натиснете Общи настройки.
- $\overline{3}$  Натиснете ▲ или ▼, за да се изпише Защита. Натиснете Защита.
- Натиснете Заключване.
- Натиснете Сложи парола.
- f Въведете регистрираното четирицифрено число на паролата с натискане на бутоните на сензорния екран. Натиснете OK.
- g Въведете четирицифрено число на новата парола с натискане на бутоните на сензорния екран. Натиснете OK.
- Въведете отново паролата, когато на екрана се появи Потвърди:. Натиснете OK.
- i Натиснете **Stop/Exit (Стоп/Излез)**.

# <span id="page-11-0"></span>**Задаване и промяна на режим обществен потребител <sup>2</sup>**

Режим обществен потребител ограничава функциите, които са достъпни за обществени потребители. За обществените потребители не е необходимо да въвеждат парола за достъп до функциите, предоставяни от тази настройка. Можете да зададете един обществен потребител.

Натиснете Меню.

- Натиснете ▲ или ▼, за да се изпише Общи настройки. Натиснете Общи настройки.
- Натиснете ▲ или ▼, за да се изпише Защита. Натиснете Защита.
- Натиснете Заключване.
- Натиснете Идент. на настр..
- f Въведете паролата на администратор с натискане на бутоните на сензорния екран. Натиснете OK.
- Натиснете ▲ или ▼, за да се изпише Обществен. Натиснете Обществен.
- h Направете едно от следните неща:
	- За настройване на обществен потребител натиснете Разреши или Забрани за всяко действие по следния начин: натиснете Копиране. След това натиснете Разреши или Забрани. След като сте настроили Копиране, повторете тези стъпки за Сканирай, Директен печат, Печат и Уеб свързване.
	- За промяна на настройките на обществен потребител натиснете ▼ или ▲, за да се изпише настройката, която искате да промените. Натиснете настройката и натиснете Разреши или Забрани. Изпълнявайте тази стъпка, докато завършите променянето на настройките.
- 

i Натиснете **Stop/Exit (Стоп/Излез)**.

# <span id="page-12-1"></span><span id="page-12-0"></span>**Настройка и промяна на потребители с ограничен достъп <sup>2</sup>**

Можете да настройвате потребители с парола и да ограничавате функциите, които са налични за тях. Чрез Уеббазираното управление или BRAdmin Professional 3 (само за Windows®) можете да зададете повече допълнителни ограничения, като например брой страници или име за вход за компютър. (>> Ръководство за мрежовия потребител) Можете да задавате до 25 ограничени потребители.

#### **Задаване на ограничени потребители <sup>2</sup>**

- Натиснете Меню.
- Натиснете ▲ или ▼, за да се изпише Общи настройки. Натиснете Общи настройки.
- Натиснете ▲ или ▼, за да се изпише Защита. Натиснете Защита.
- Натиснете Заключване.
	- Натиснете Идент. на настр..
- f Въведете четирицифрено число на паролата на администратор с натискане на бутоните на сензорния екран. Натиснете OK.
- <span id="page-12-2"></span>Натиснете ▲ или ▼, за да се изпише ПотребителXX. Натиснете ПотребителXX.
- h Въведете потребителското име <sup>с</sup> натискане на бутоните на сензорния екран. (> > Основно Ръководство за потребителя: *Въвеждане на текст*) Натиснете OK.
- i Въведете четирицифрено число на потребителска парола с натискане на бутоните на сензорния екран. Натиснете OK.
- <span id="page-12-3"></span>За настройване на потребител с ограничен достъп натиснете Разреши или Забрани за всяко действие по следния начин: натиснете Копиране. След това натиснете Разреши или Забрани. След като сте настроили Копиране, повторете тези стъпки за Сканирай, Директен печат, Печат и Уеб свързване.
- **K** Натискайте **D** и повтаряйте стъпки от @ до @ за въвеждане на всеки допълнителен потребител и парола.

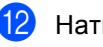

l Натиснете **Stop/Exit (Стоп/Излез)**.

#### **Забележка**

Не можете да използвате същото име, като име на друг потребител.

#### **Промяна на потребителско име или настройки за потребители с ограничен достъп <sup>2</sup>**

- Натиснете Меню.
- Натиснете ▲ или ▼, за да се изпише Общи настройки. Натиснете Общи настройки.
- Натиснете ▲ или ▼, за да се изпише Защита. Натиснете Защита.
- Натиснете Заключване.
- Натиснете Идент. на настр..
- **6** Въведете четирицифрено число на паролата на администратор с натискане на бутоните на сензорния екран. Натиснете OK.

Натиснете ▲ или ▼ за показване на съществуващия потребител с ограничен достъп, който искате да промените.

Натиснете потребителското име.

#### 8 Натиснете Промяна.

За смяна на потребителското име въведете ново потребителско име с натискане на бутоните на сензорния екран. (> > Основно Ръководство за потребителя: *Въвеждане на текст*) Натиснете OK.

- **9** За смяна на паролата въведете нова четирицифрена потребителска парола с натискане на бутоните на сензорния екран. Натиснете OK.
- 10 За промяна на настройките на потребител с ограничен достъп натиснете ▼ или ▲, за да се изпише настройката, която искате да промените. Натиснете настройката, а след това натиснете Разреши или Забрани. Изпълнявайте тази стъпка, докато завършите промените.

k Натиснете **Stop/Exit (Стоп/Излез)**.

# **Забележка**

Не можете да използвате същото име, като име на друг потребител.

### **Възстановяване на съществуващите потребители с**

**ограничен достъп в първоначално положение <sup>2</sup>**

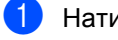

Натиснете Меню.

- Натиснете ▲ или ▼, за да се изпише Общи настройки. Натиснете Общи настройки.
- Натиснете ▲ или ▼, за да се изпише Защита. Натиснете Защита.

Натиснете Заключване.

Натиснете Идент. на настр..

f Въведете четирицифрено число на паролата на администратор с натискане на бутоните на сензорния екран. Натиснете OK.

Натиснете ▲ или ▼ за показване на съществуващия потребител с ограничен достъп, който искате да възстановите в първоначално положение. Натиснете потребителското име.

- Натиснете Reset.
- i Натиснете Да, за да възстановите съществуващия потребител с ограничен достъп в първоначално положение.
- j Натиснете **Stop/Exit (Стоп/Излез)**.

# <span id="page-14-1"></span><span id="page-14-0"></span>**Включване/изключване на заключващата функция за безопасност <sup>2</sup>**

#### **Включване на заключващата функция за безопасност**

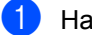

Натиснете Меню.

- Натиснете ▲ или ▼, за да се изпише Общи настройки. Натиснете Общи настройки.
- $\overline{3}$  Натиснете  $\blacktriangle$  или ▼, за да се изпише Защита. Натиснете Защита.
- Натиснете Заключване.
	- Натиснете Закл. Off=>On.
- f Въведете регистрираното четирицифрено число на паролата на администратор с натискане на бутоните на сензорния екран. Натиснете OK.

#### **Изключване на заключващата функция за безопасност**

- a Натиснете Обществен или xxxxx (където xxxxx е името на потребителя).
- Натиснете Закл. On=Off.
- c Въведете регистрираното четирицифрено число на паролата на администратор с натискане на бутоните на сензорния екран. Натиснете OK.

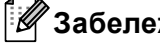

# **Забележка**

Ако въведете погрешна парола, дисплеят ще покаже Грешна парола. Въведете повторно правилната парола.

# <span id="page-15-0"></span>**Превключване между потребители <sup>2</sup>**

Тази настройка дава възможност да превключвате между регистрирани ограничени потребители или режим обществен потребител, когато заключващата функция за безопасност е включена.

#### **Смяна към режим ограничен потребител**

- a Натиснете Обществен или xxxxx (където xxxxx е името на потребителя). Натиснете Промяна Потр-л.
- **2** Натиснете  $\blacktriangle$  или  $\blacktriangledown$ , за да покажете потребителското си име.
- Натиснете потребителското си име.
- d Въведете регистрираното четирицифрено число на потребителската парола с натискане на бутоните на сензорния екран. Натиснете OK.

# **Забележка**

- Ако текущата идентификация е ограничена за функцията, която искате да използвате, на LCD дисплея ще се появи Забранен достъп.
- Ако вашата идентификация е с определени ограничения и вече е достигнала максималния брой страници, на LCD дисплея ще се вижда Надвишено ограничение, когато печатате данни. Помолете администратора да провери вашите настройки на защитната блокировка.

#### **Смяна към режим Обществен режим**

- a Натиснете xxxxx. (където xxxxx <sup>е</sup> името на потребителя).
- b Натиснете Отиди на общ..

### **Забележка**

- След като ограничен потребител приключи с използването на устройството, то ще се върне към настройката за свободен достъп в рамките на една минута.
- Ако функцията, която желаете да използвате е ограничена за всички потребители, Забранен достъп ще се появи на LCD; Устройството ще се върне обратно в режим на готовност и вие няма да имате достъп до функцията, която желаете да използвате.

# <span id="page-16-0"></span>**Заключване на настройка <sup>2</sup>**

Заключването на настройка позволява да зададете парола, за да попречите на други хора случайно да променят настройките на устройството.

Внимателно запишете вашата парола. Ако сте я забравили, вие ще трябва да нулирате запаметените пароли в устройството. Моля, обърнете се към администратора или към центъра за обслужване на клиенти на Brother.

Когато Заключване на настройка е On, вие нямате достъп до бутон Меню или редакция на номерата, запаметени в Адресната книга. Можете все още да използвате бутон Адресна книга, за да изпращате E-mail съобщения към преди това запаметени номера.

# <span id="page-16-1"></span>**Настройване на паролата <sup>2</sup>**

- a Натиснете Меню.
- Натиснете ▲ или ▼, за да се изпише Общи настройки. Натиснете Общи настройки.
- Натиснете ▲ или ▼, за да се изпише Защита. Натиснете Защита.
- Натиснете Закл. настр..
- e Въведете четирицифрено число на паролата с натискане на бутоните на сензорния екран. Натиснете OK.
- б) Въведете отново паролата, когато на екрана се появи Потвърди:. Натиснете OK.
- g Натиснете **Stop/Exit (Стоп/Излез)**.

# <span id="page-17-0"></span>**Промяна на паролата за заключване на настройка <sup>2</sup>**

#### Натиснете Меню.

- Натиснете ▲ или ▼, за да се изпише Общи настройки. Натиснете Общи настройки.
- Натиснете ▲ или ▼, за да се изпише Защита. Натиснете Защита.
- **Натиснете** Закл. настр..
- Натиснете Сложи парола.
- f Въведете регистрираното четирицифрено число на паролата с натискане на бутоните на сензорния екран. Натиснете OK.
- Въведете четирицифрено число на новата парола с натискане на бутоните на сензорния екран. Натиснете OK.
- **Въведете отново паролата, когато на** екрана се появи Потвърди:. Натиснете OK.
- i Натиснете **Stop/Exit (Стоп/Излез)**.

# <span id="page-17-1"></span>**Включване/изключване на Заключване на настройка <sup>2</sup>**

При въвеждане на грешна парола, докато следвате указанията по-долу, на екрана ще се появи Грешна парола. Въведете повторно правилната парола.

#### **Включване на Заключване на настройка**

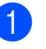

- Натиснете Меню.
- Натиснете ▲ или ▼, за да се изпише Общи настройки. Натиснете Общи настройки.
- Натиснете ▲ или ▼, за да се изпише Защита. Натиснете Защита.
- Натиснете Закл. настр..
- Натиснете Закл. Off=>On.
- f Въведете регистрираното четирицифрено число на паролата на администратор с натискане на бутоните на сензорния екран. Натиснете OK.

LCD ще показва катинарчета на бутони Закл. настр. и Меню.

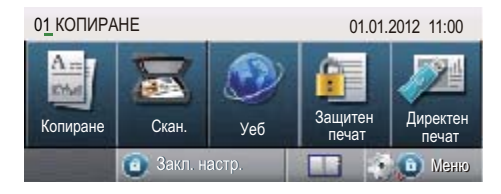

#### **Изключване на Заключване на настройка**

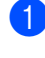

**1** Натиснете Закл. настр. на LCD дисплея.

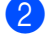

b Въведете регистрираното четирицифрено число на паролата на администратор с натискане на бутоните на сензорния екран. Натиснете OK.

# <span id="page-19-0"></span>**Използване на Адресната книга <sup>3</sup>**

# <span id="page-19-1"></span>**Още начини за съхраняване на номера <sup>3</sup>**

**3**

# <span id="page-19-2"></span>**Задаване на групи за разпращане <sup>3</sup>**

Ако често желаете изпращате едни и същи сканирани данни към множество Е-mail адреси, можете да зададете Група.

Групите се съхраняват чрез номера за бързо набиране. Всяка група използва местоположение за бързо набиране. След това можете да изпратите E-mail до всички номера, съхранени в групата, само чрез натискане на номера за бързо набиране. Натиснете Изпращане на Имейл, а след това **Start (Старт)**.

Преди да можете да добавите номера към групата, ще трябва да ги съхраните като номера за бързо набиране. Можете да настроите до 20 малки групи или да присвоите до 331 номера на една голяма група.

За списък на предлаганите опции, когато настройвате номера на Групи, вижте таблицата на стр[. 18](#page-21-1).

Натиснете **Паресна книга**).

- Натиснете Редакция.
	- Натиснете Задай групи (Бързо наб), където желаете да съхраните новата група.

# **Забележка**

Устройството автоматично определя местоположението на наличен номер за бързо набиране за новата група.

- Направете едно от следните неща:
	- Натиснете OK за приемане на показания номер за скоростно набиране.
	- Въведете нов номер с помощта на бутоните на сензорния екран.

Натиснете OK.

**6** Въведете името на групата (до 15 знака) с натискане на бутоните на сензорния екран.

Натискайте **ивране на на**биране на цифри, букви или специални знакове. (>> Основно Ръководство за потребителя: *Въвеждане на текст*) Натиснете OK.

- f Направете едно от следните неща:
	- Натиснете ОК за приемане на показания номер на група.
	- Въведете нов номер на група с помощта на бутоните на сензорния екран. Натиснете OK.

<span id="page-19-3"></span>За да изберете типа на регистрация и типа на файла, натиснете  $\triangleleft$  или  $\triangleright$  за показване на Имейл Ч/Б PDF, Имейл Ч/Б TIFF, Имейл цветен PDF, Имейл цветен JPEG, Имейл цветен XPS, Имейл сив PDF, Имейл сив JPEG, Имейл сив XPS. Натиснете опцията, която желаете.

Използване на Адресната книга

В Добавете към групата номера за бързо набиране с натискане на квадратчето за отметка, за да се покаже червена отметка. Ако искате да подредите номерата в азбучен ред, натиснете **номи А.** Натиснете OK.

#### **Забележка**

Номерата за бързо набиране започват с #.

За избиране на резолюцията на скенера за групов номер преминете на съответната следваща стъпка, както е показано в следната таблица.

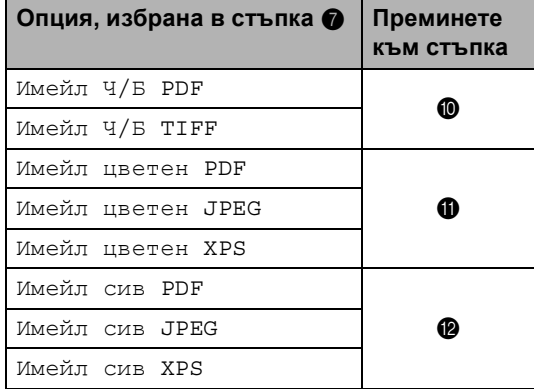

<span id="page-20-0"></span>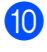

 $\bigcirc$  Изберете резолюцията от 300 dpi, 200 dpi или 200 x 100 dpi.

- Ако сте избрали Имейл Ч/Б PDF, преминете на точка **®**.
- Ако сте избрали Имейл Ч/Б ТІFF, преминете на точка  $\bullet$ .

<span id="page-20-1"></span>Изберете резолюцията от 100 dpi, 200 dpi, 300 dpi, 600 dpi или Авто.

- **Ако сте избрали** Имейл цветен PDF, преминете на точка **®**.
- Ако изберете Имейл цветен JPEG или Имейл цветен XPS, преминете към стъпка  $\bullet$ .
- <span id="page-20-2"></span>l Изберете резолюцията от 100 dpi, 200 dpi, 300 dpi или Авто.
	- **Ако сте избрали** Имейл сив PDF, преминете на точка **®**.
	- **Ако изберете** Имейл сив JPEG или Имейл сив XPS, преминете към стъпка  $\mathbf{\Omega}$ .
- <span id="page-20-3"></span> $\bullet$  **Изберете типа PDF от PDF, PDF/A,** Защитен PDF или Подписан PDF, който ще се използва за изпращане на имейл.

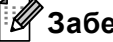

#### **Забележка**

Ако изберете Защитен PDF, устройството ще поиска да въведете четирицифрена парола с числата от 0 до 9, преди да започне сканирането.

<span id="page-20-4"></span>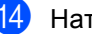

Натиснете ОК за потвърждение.

o Натиснете **Stop/Exit (Стоп/Излез)**.

# <span id="page-21-1"></span><span id="page-21-0"></span>**Опции за създаване на групи <sup>3</sup>**

В таблицата по-долу са показани допълнителните опции за създаване на номера на групи. Когато съхранявате номера, на LCD дисплея се появяват инструкции да изберете измежду опциите, показани в следните стъпки.

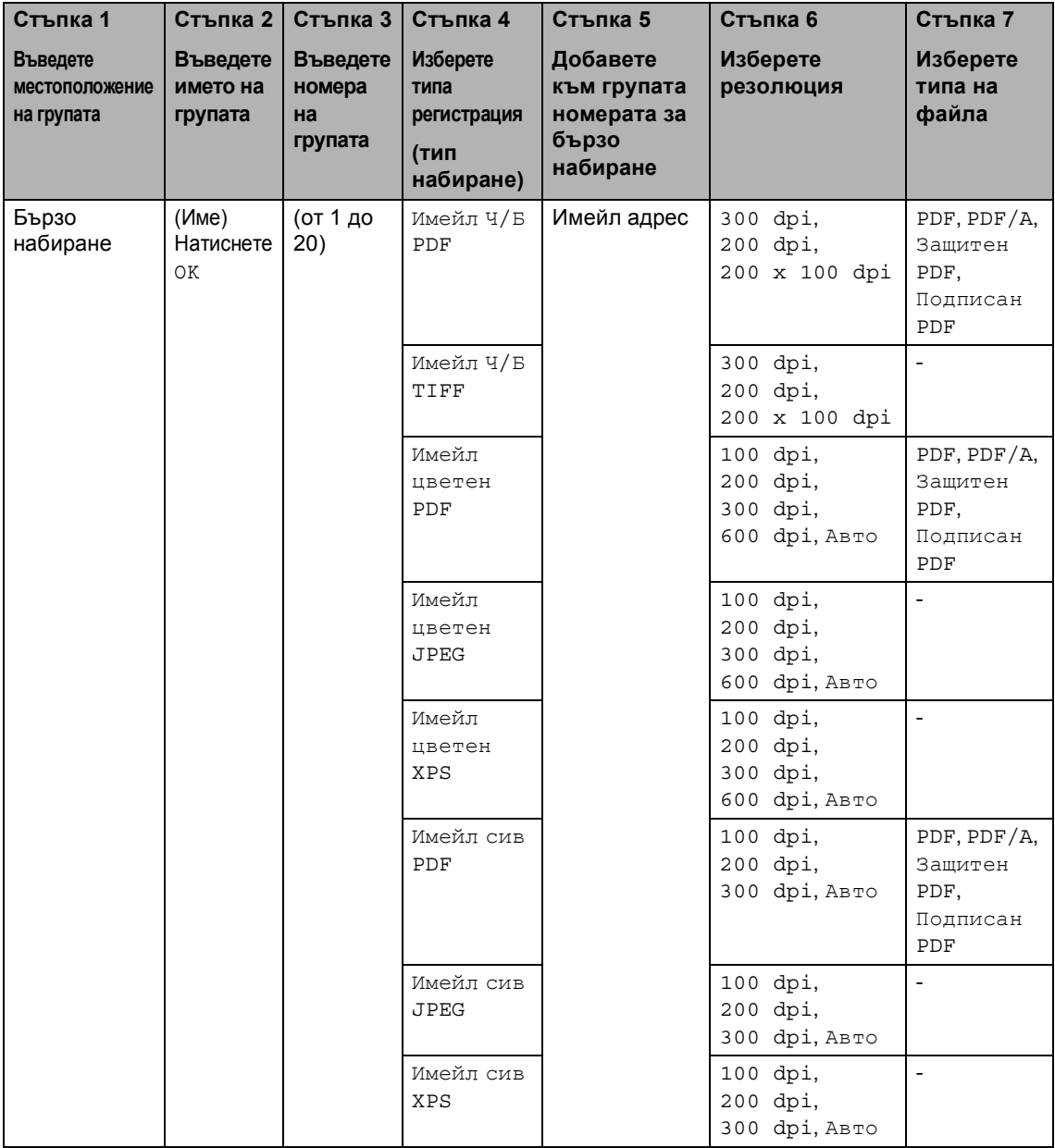

# **Забележка**

- PDF/A е формат на файла PDF, предназначен за дългосрочно архивиране. Този формат съдържа всичката необходима информация за възпроизвеждане на документа след дългосрочно съхранение.
- Secure PDF е файлов формат PDF, който е защитен с парола.
- Signed PDF е файлов формат PDF, който спомага за предотвратяването на умишлено променяне на данните и олицетворяване на автора чрез включване на цифров сертификат в документа. Ако изберете Signed PDF, трябва да инсталирате сертификат на вашето устройство с помощта на Уеб-базирано управление. Изберете **Signed PDF** (Подписан PDF документ) от **Administrator** (Администратор) в Уеб-базирано управление. (Как се инсталира сертификат > > Ръководство за мрежовия потребител)

# <span id="page-23-0"></span>**Смяна на имейл адреси на Групи <sup>3</sup>**

Можете да промените група, която вече е съхранена.

#### **Промяна на име на група, резолюция или тип PDF**

- **1** Натиснете **П.** (Адресна книга).
- Натиснете Редакция.
- Натиснете Промени.
- Натиснете ▲ или ▼ за показване на групата, която искате да промените. Натиснете "Група".
- e Можете да променяте настройките на Група:
	- Ако сте избрали "Име", въведете името (до 15 знака) с натискане на бутоните на сензорния екран.

Натиснете OK.

- Ако сте избрали "Резолюция", натиснете една от опции за резолюция, показани на LCD дисплея.
- Ако сте избрали "Тип PDF", натиснете една от опции за резолюция, показани на LCD дисплея.

LCD дисплеят ще покаже новата ви настройка.

# **Забележка**

Как се променя съхранено име:

Ако искате да промените знак, натиснете ◀ или ▶, за да разположите курсора под знака, който искате да промените, а след това натиснете **.** Въведете знака отново.

f Когато приключите <sup>с</sup> промените <sup>в</sup> Група, натиснете OK.

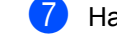

#### g Натиснете **Stop/Exit (Стоп/Излез)**.

**Добавяне и изтриване на адреси в група**

- Натиснете **Паресна книга**).
- Натиснете Редакция.
- Натиснете Промени.
- Натиснете ▲ или ▼ за показване на групата, която искате да промените. Натиснете "Група".
- e Натиснете Доб./Изт..
- 6 Натиснете **A** или V за показване на номера, който искате да добавите или изтриете.
- 7 Натиснете квадратчето за отметка на всеки номер, който искате да добавите, за да го отметнете. Натиснете квадратчето за отметка на всеки номер, който искате да изтриете, за да махнете отметката. Натиснете OK за потвърждение.
	- Натиснете ОК.
- i Натиснете **Stop/Exit (Стоп/Излез)**.

# <span id="page-24-0"></span>**Изтриване на номера на групи <sup>3</sup>**

Можете да изтриете номер на група, който вече е съхранен.

- Натиснете **Паресна книга**).
- 
- 2 Натиснете Редакция.
- З Натиснете Изтрий.
- $\overline{4}$  Натиснете  $\overline{4}$  или  $\overline{v}$  за показване на групата, която искате да изтриете. Натиснете квадратчето за отметка на групата, който искате да изтриете, за да я отметнете. Натиснете OK.

**6** Когато на LCD дисплея се види Изтрий данните?, направете едно от следните неща:

- За да изтриете групата, натиснете Да.
- За да излезете, без да изтривате групата, натиснете Не.

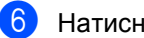

f Натиснете **Stop/Exit (Стоп/Излез)**.

**4**

# <span id="page-25-3"></span><span id="page-25-0"></span>**Отпечатване на справки <sup>4</sup>**

# <span id="page-25-1"></span> $C$ правки

Разполагате със следните справки:

1 Справка отчети

Разпечатва информация за последните 200 изходящи E-mail. (TX: изпращане.)

2 Потреб. настр.

Разпечатва списък на настоящите настройки.

<span id="page-25-4"></span>3 Мрежова конфиг

Разпечатва списък на мрежовите настройки.

4 Барабан Точков Печат

Отпечатва контролния лист с точките по барабана за отстраняване на проблем с отпечатъци с точки.

### <span id="page-25-2"></span>**Как се печата справка <sup>4</sup>**

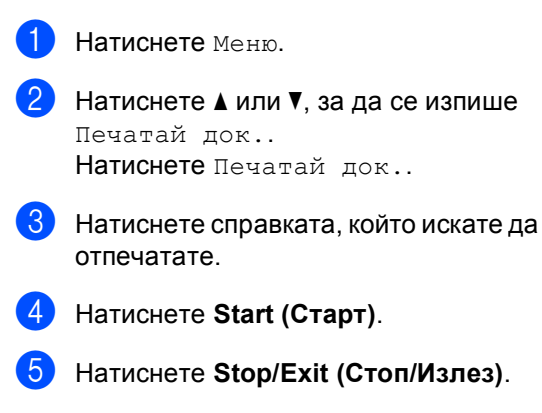

```
5
```
# <span id="page-26-0"></span>**Копиране <sup>5</sup>**

# <span id="page-26-1"></span>**Настройки на копиране <sup>5</sup>**

Можете временно да променяте настройките за копиране за следващото копие.

Натиснете Копиране на сензорния екран, а след това натиснете ◀ или ▶ за преглеждане на настройките на копиране. Когато е показана настройката, която искате, натиснете бутона.

Когато приключите с промяната на настройките, натиснете **Start (Старт)**.

# <span id="page-26-2"></span>**Спиране на копирането <sup>5</sup>**

За да спрете копирането, натиснете **Stop/Exit (Стоп/Излез)**.

# <span id="page-26-3"></span>**Подобряване на качеството на** копиране

Можете да избирате измежду редица настройки за качество. Настройката по подразбиране е Авто.

Авто

Auto (Авто) е препоръчваният режим за обикновени разпечатки. Подходящ е за документи, съдържащи текст и снимки.

Текст

Подходящ е за документи, съдържащи предимно текст.

Снимка

По-добро качество на копиране за снимки.

Графика

Подходящ за копиране на разписки.

- Натиснете Копиране.
- Заредете документа.
- c Въведете желания от вас брой копия.
- Натиснете ◀ или ▶, за да се изпише Качество.

Натиснете Качество.

- Натиснете Авто, Текст, Снимка или Графика.
- f Ако не искате да променяте други настройки, натиснете **Start (Старт)**.

# <span id="page-27-0"></span>**Уголемяване или намаляване на копирано изображение <sup>5</sup>**

За да увеличите или намалите следващото копие, следвайте инструкциите по-долу.

Натиснете Копиране.

- Заредете документа.
- Въведете желания от вас брой копия.
	- Натиснете ◀ или ▶, за да се изпише Увеличи/ намали. Натиснете Увеличи/ намали.
- 5 Натиснете 100%, Увеличение, Намаление, Авто или По избор (25-400%).
- б Направете едно от следните неща:
	- Ако сте избрали Увеличение или Намаление, натиснете бутона за нужния коефициент на увеличаване или намаляване.
	- Ако сте избрали По избор (25-400%), въведете коефициент на увеличаване или намаляване от 25% до 400%.

Натиснете OK.

■ Ако изберете 100% или  $\text{A}\texttt{b}\texttt{r}\texttt{o}^1$ , преминете към стъпка  $\bullet$ .

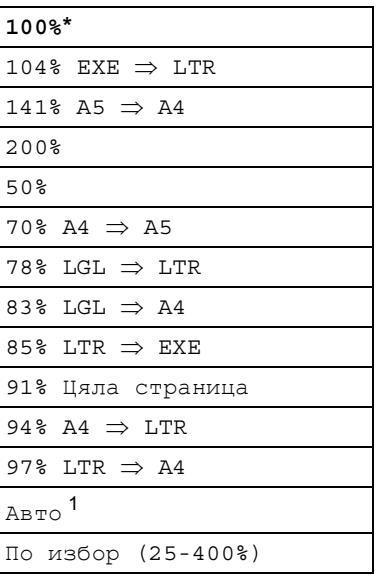

\* Фабричната настройка е показана с получерен шрифт със звездичка.

- <span id="page-27-1"></span><sup>1</sup> Авто настройва устройството за изчисляване на коефициента за намаляване, който най-много съответства на големината на хартията. Автоматичен режим е наличен само при използване на ADF.
- <span id="page-27-2"></span>

g Ако не искате да променяте други настройки, натиснете **Start (Старт)**.

### **Забележка**

Опции Подредба на страници 2в1(P), 2в1(L), 2в1(ИД), 4в1(P) и 4в1(L) *не* са на разположение за Увеличаване/Намаляване.

# <span id="page-28-0"></span>**Двустранно (2-странно) копиране <sup>5</sup>**

За да използвате функцията за автоматично двустранно копиране, заредете документа в ADF.

Ако по време на двустранно копиране се появява съобщение Недостатъчна памет, опитайте да решите проблема чрез инсталиране на допълнителна памет. (Вижте *Инсталиране на [допълнителна](#page-43-0) [памет](#page-43-0)* >  $\triangleright$  стр. 40.)

Трябва да изберете 2-странно оформление на копието от следните опции, преди да стартирате двустранно копиране. Оформлението на вашия документ определя кое 2-странно оформление на копието да изберете.

Портрет

**2странноi2странно**

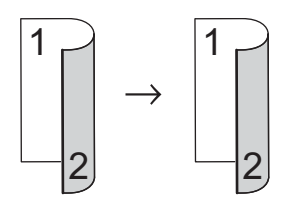

 **1странноi2странно Обръщане по надлъжен ръб**

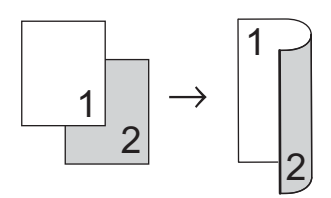

 **2странноi1странно Обръщане по надлъжен ръб**

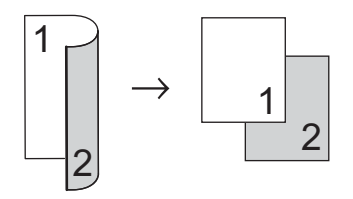

 **1странноi2странно Обръщане по напречен ръб**

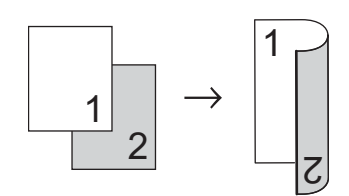

 **2странноi1странно Обръщане по напречен ръб**

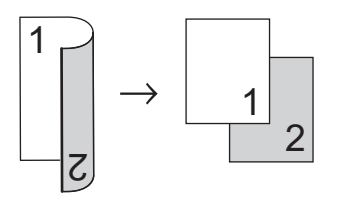

Пейзаж

#### **2странноi2странно**

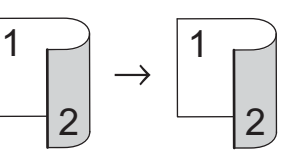

 **1странноi2странно Обръщане по надлъжен ръб**

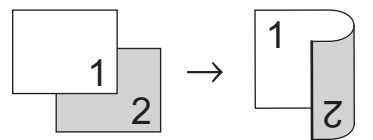

 **2странноi1странно Обръщане по надлъжен ръб**

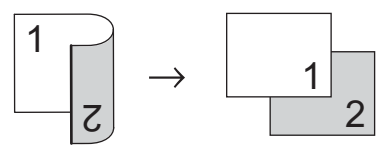

 **1странноi2странно Обръщане по напречен ръб**

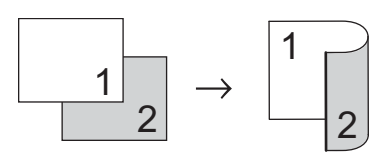

 **2странноi1странно Обръщане по напречен ръб**

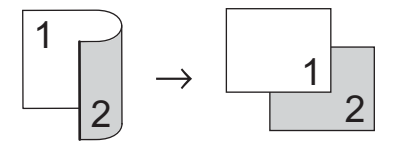

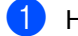

Натиснете Копиране.

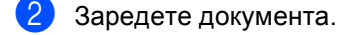

c Въведете желания от вас брой копия.

```
Натиснете ◀ или ▶, за да се изпише
Двустранно копиране.
Натиснете Двустранно копиране.
```

```
b Натиснете 4 или \triangleright за показване на
   следните опции за оформление:
   2стр.2стр., 
   1стр.2стр. ОбрДълСтрана, 
   2стр.1стр. ОбрДълСтрана, 
   1стр.2стр. ОбрКъсаСтрана, 
   2стр.1стр. ОбрКъсаСтрана, 
   Изкл.
```
Натиснете опцията, която желаете.

```
б Ако не искате да променяте други
   настройки, натиснете Start (Старт).
```
<span id="page-29-0"></span>**Избор на тава <sup>5</sup>**

Можете временно да промените опцията Tray Use (Използвана тава) за следващото копие.

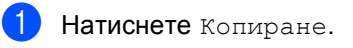

- Заредете документа.
- c Въведете желания от вас брой копия.
- Натиснете ◀ или ▶, за да се изпише Изп.тава. Натиснете Изп.тава.
- $\overline{5}$  Натиснете MP>T[1](#page-29-1), MP>T1>T2<sup>1</sup>, T[1](#page-29-1)>MP, T1>T2>MP<sup>1</sup>, Само тава #1, Само тава  $#2<sup>1</sup>$  $#2<sup>1</sup>$  $#2<sup>1</sup>$  или Само МР.
	- <sup>1</sup> T2 или Само тава #2 се появява само при наличие на тава 2.
- <span id="page-29-1"></span>**6** Ако не искате да променяте други настройки, натиснете **Start (Старт)**.

### **Забележка**

За да промените настройката по подразбиране за Използва се тава >> Основно Ръководство за потребителя: *Използвана тава в режим на копиране*

**5**

### <span id="page-30-0"></span>**Регулиране на яркост и контраст <sup>5</sup>**

#### <span id="page-30-6"></span>**Яркост <sup>5</sup>**

Регулирайте яркостта на копието, за да направите копията по-тъмни или посветли.

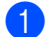

Натиснете Копиране.

- 
- Заредете документа.
- c Въведете желания от вас брой копия.
- Натиснете ◀ или ▶, за да се изпише Яркост. Натиснете Яркост.
- **5** Натиснете **4**, за да потъмните копието, или  $\blacktriangleright$ , за да го изсветлите. Натиснете OK.
- **6** Ако не искате да променяте други настройки, натиснете **Start (Старт)**.

#### <span id="page-30-5"></span>**Контраст <sup>5</sup>**

Регулирайте контраста, за да изглежда изображението по-отчетливо и ярко.

Натиснете Копиране.

Заредете документа.

- c Въведете желания от вас брой копия.
- Натиснете ◀ или ▶, за да се изпише Контраст. Натиснете Контраст.
- **5** Натиснете <, за да намалите контраста или натиснете  $\blacktriangleright$ , за да увеличите контраста. Натиснете OK.
	- f Ако не искате да променяте други настройки, натиснете **Start (Старт)**.

# <span id="page-30-1"></span>**Сортиране на копия <sup>5</sup>**

Можете да сортирате множество копия. Страниците ще се подреждат в пакет в следния ред 1 2 3, 1 2 3, 1 2 3 и така нататък.

- 1 Натиснете Копиране.
- 
- Заредете документа.
- c Въведете желания от вас брой копия.
- Натиснете ◀ или ▶, за да се изпише Нареди/ сортирай. Натиснете Нареди/ сортирай.

Натиснете Сортирай.

f Ако не искате да променяте други настройки, натиснете **Start (Старт)** за сканиране на страницата. Ако сте разположили документа в ADF, уредът сканира страниците и започва разпечатването.

#### <span id="page-30-4"></span>**Ако използвате стъклото на скенера, преминете към стъпка** [g](#page-30-2)**.**

- <span id="page-30-2"></span>g След като устройството сканира страницата, натиснете Да, за да сканирате следващата страница.
- <span id="page-30-3"></span>h Поставете следващата страница върху стъклото на скенера. Натиснете **Start (Старт)**. Повторете стъпки  $\bigcirc$  $\bigcirc$  $\bigcirc$  и  $\bigcirc$  за всяка страница от документа.
- i След като сканирате всички страници, натиснете не в стъпка  $\spadesuit$ , за да завършите операцията.

# <span id="page-31-0"></span>**Получаване N в 1 копия (оформление на страницата) <sup>5</sup>**

Можете да намалите количеството хартия при копиране, като използвате функцията за копиране N в 1. Това ви позволява да копирате две или четири страници на една страница. Ако искате да копирате двете страни на лична карта върху една страница, вижте *[Копиране](#page-32-1) на лична карта* 2 в 1 > ► стр. 29.

# **Важно**

- Моля, уверете се, че размерът на хартията е зададен на A4, Letter, Legal или Фолио.
- Не можете да използвате настройката Увеличаване/Намаляване с функцията N в 1.
- (P) означава Портрет, а (L) означава Пейзаж.
- Натиснете Копиране.
- Заредете документа.
- c Въведете желания от вас брой копия.
- Натиснете ◀ или ▶, за да се изпише Съдържание стр.. Натиснете Съдържание стр..
- $\blacksquare$  Натиснете  $\blacktriangleleft$  или  $\blacktriangleright$  за показване на Изкл.(1в1), 2в1(P), 2в1(L), 2в[1](#page-31-1) (ИД)  $1, 4$ в1 (Р) или 4в1 (L). Натиснете бутона, който желаете.
	- <sup>1</sup> За подробности относно 2в1(ИД), вижте *[Копиране](#page-32-1) на лична карта* 2 в 1 > > стр. 29.
- <span id="page-31-1"></span>f Ако не искате да променяте други настройки, натиснете **Start (Старт)** за сканиране на страницата. Ако сте разположили документа в ADF, уредът сканира страниците и започва разпечатването.

#### <span id="page-31-4"></span>**Ако използвате стъклото на скенера, преминете към стъпка** [g](#page-31-2)**.**

- <span id="page-31-2"></span>След като устройството сканира страницата, натиснете Да, за да сканирате следващата страница.
- <span id="page-31-3"></span>**8** Поставете следващата страница върху стъклото на скенера. Натиснете **Start (Старт)**. Повторете стъпки  $\bullet$  и  $\bullet$  за всяка страница от документа.
- В След като сканирате всички страници, натиснете не в стъпка  $\bullet$ . за да завършите операцията.

#### **Ако копирате от ADF: <sup>5</sup>**

Поставете вашия документ *с лицето нагоре* в посоката, посочена по-долу:

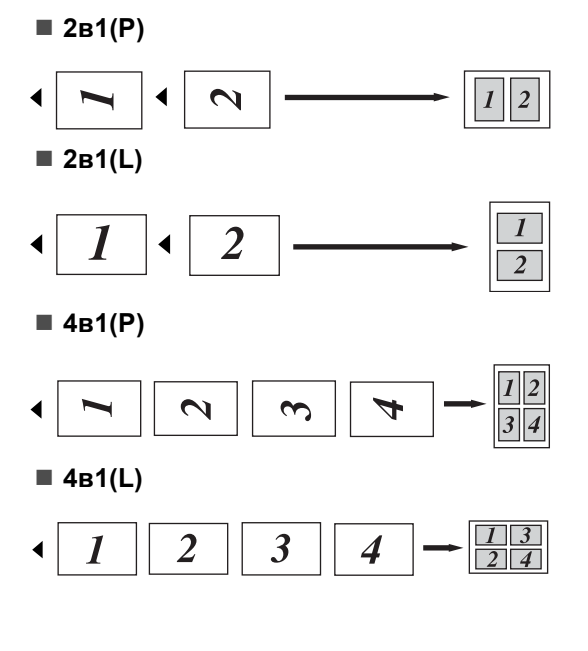

#### **Ако копирате от стъклото на**  $C$ кенера:

Поставете вашия документ *с лицето надолу* в посоката, посочена по-долу:

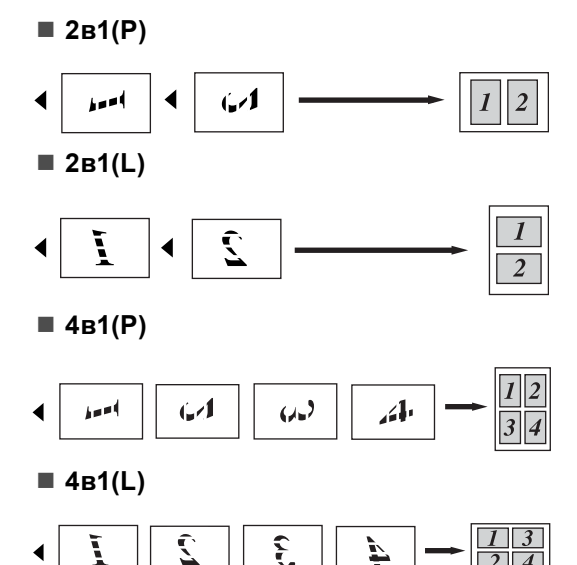

# <span id="page-32-1"></span><span id="page-32-0"></span>**Копиране на лична карта 2 в 15**

Можете да копирате двете страни на личната си карта върху една страница, като запазите оригиналните размери на картата.

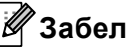

# **Забележка**

Можете да копирате лична карта до степен, позволена от действащите закони. (>> Ръководство за безопасност: *Незаконно използване на копирна техника (само за MFC и DCP)*)

Натиснете Копиране.

b Поставете личната си карта *<sup>с</sup> лицето надолу* в левия ъгъл на стъклото на скенера.

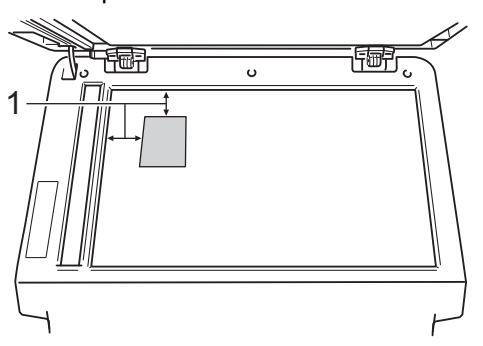

- **1 4 мм или повече (горе, ляво)**
- Дори в ADF да има документ, устройството сканира данните от стъклото на скенера, когато е в този режим.
- c Въведете желания от вас брой копия.
	- Натиснете ◀ или ▶, за да се изпише Съдържание стр.. Натиснете Съдържание стр..
- Натиснете ◀ или ▶, за да се изпише 2в1(ИД). Натиснете 2в1(ИД).
- f Натиснете **Start (Старт)**. След като устройството сканира първата страна на картата, на LCD дисплея се появява Обърнете картата за идентификация И натиснете бут. Start.
	- **Обърнете личната си карта и я** поставете от лявата страна на стъклото на скенера.

#### h Натиснете **Start (Старт)**.

Устройството сканира другата страна на картата и отпечатва страницата.

# **Забележка**

Когато е избрано Копиране на лична карта 2 в 1, устройството настройва качеството на Снимка, а контраста на +2.

# <span id="page-33-0"></span>**Настройване на промените, които сте направили, като нови настройки по подразбиране <sup>5</sup>**

Можете да запазите настройките за копиране за Качество, Яркост и Контраст, които използвате най-често, като ги направите настройки по подразбиране. Тези настройки ще се запазят, докато не ги промените отново.

### **1** Натиснете Копиране.

- Натиснете ◀ или ▶, за да изберете настройката, която искате да промените, а след това натиснете новата опция. Изпълнете тази стъпка за всяка настройка, която искате да промените.
- 8 След като промените и последната настройка, натиснете ◀ или ▶ за показване на Зад нови ст. по подразб.. Натиснете Зад нови ст. по подразб..

#### Натиснете да.

e Натиснете **Stop/Exit (Стоп/Излез)**.

# <span id="page-34-0"></span>**Възстановяване на всички настройки за копиране към фабричните настройки <sup>5</sup>**

Можете да възстановите всички настройки за копиране, които сте променили, към фабричните настройки. Тези настройки ще се запазят, докато не ги промените отново.

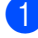

Натиснете Копиране.

Натиснете ◀ или ▶, за да се изпише Фабрични настройки. Натиснете Фабрични настройки.

- c Натиснете Да.
- d Натиснете **Stop/Exit (Стоп/Излез)**.

# <span id="page-34-1"></span>**Настройване на предпочитани <sup>5</sup>**

Можете да съхраните настройките за копиране, които използвате най-често, като ги направите предпочитана. Можете да настроите до три предпочитани.

- Натиснете Копиране.
- b Изберете опцията <sup>и</sup> настройките за копиране, които искате да съхраните.
- Натиснете ◀ или ▶, за да се изпише Избрани настройки. Натиснете Избрани настройки.
- Натиснете запис.
- Натиснете местоположението, където искате да съхраните настройката за Любим:1, Любим:2 или Любим:3.

**6** Направете едно от следните неща:

- Ако искате да промените името на настройката, натиснете **«** за изтриване на знаците. След това въведете новото име (до 12 знака). Натиснете OK.
- Ако не искате да променяте името на настройката, натиснете OK.
- g Натиснете **Stop/Exit (Стоп/Излез)**.

#### **Извеждане на предпочитана настройка <sup>5</sup>**

Когато сте готови да използвате някоя от предпочитаните групи настройки, можете да я изведете.

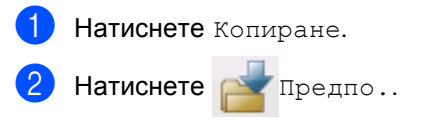

Натиснете предпочитаната настройка, която искате да изведете.

d Натиснете **Start (Старт)**.

**5**

#### **Промяна на името на предпочитана настройка <sup>5</sup>**

След като сте съхранили предпочитана настройка, можете да промените името й.

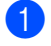

- Натиснете Копиране.
- $\overline{2}$  Натиснете < или  $\blacktriangleright$ , за да се изпише Избрани настройки. Натиснете Избрани настройки.
- 
- З Натиснете преименуване.
- 4 Натиснете предпочитаната настройка, чието име искате да промените.
- e Въведете новото име (до 12 знака).
- $\overline{6}$  Натиснете ОК.
- g Натиснете **Stop/Exit (Стоп/Излез)**.

# <span id="page-36-0"></span>**Рутинно техническо обслужване <sup>A</sup>**

# <span id="page-36-1"></span>**Почистване и проверка на устройството <sup>A</sup>**

**A**

Редовно почиствайте устройството отвътре и отвън със суха кърпа без влакна. Когато подменяте тонер-касета или барабан, винаги почиствайте устройството отвътре. Ако върху отпечатаните страници има петна от тонер, почистете устройството отвътре със суха кърпа без влакна.

# **ВНИМАНИЕ**

*A* A

- НЕ изхвърляйте тонер касета в огън или блок от тонер касета и барабан в огън. Може да се взривят, причинявайки наранявания.
- НЕ използвайте лесно запалими вещества, спрейове или органичен разтворител/течност, съдържащ спирт или амоняк, за почистване на продукта отвътре или отвън. Така би могло да причини пожар или токов удар. Вместо това използвайте само суха кърпа без влакна.

(>> Ръководство за безопасност: *Общи предпазни мерки*)

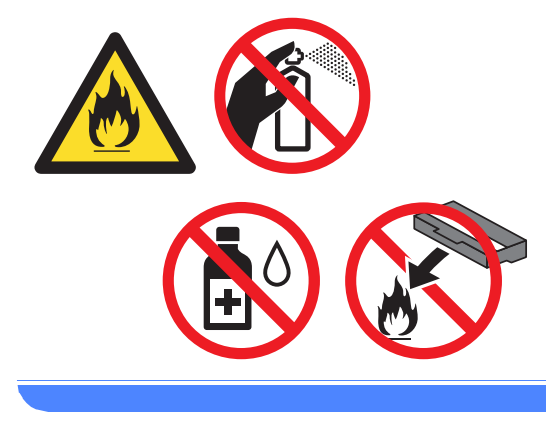

### **Важно**

Използвайте неутрални препарати. Почистването с летливи течности, например разредител или бензин, ще повреди повърхността на устройството.

# <span id="page-37-0"></span>**Проверка на броячите на аници**

Устройството е оборудвано с броячи на страници – на копия, отпечатани страници, отчети и списъци, както и обобщаващи справки.

- 1 Натиснете Меню.
- Натиснете ▲ или ▼, за да се изпише Инфор.за маш.. Натиснете Инфор.за маш..
- $\overline{3}$  Натиснете Брояч на стр.. LCD дисплеят показва броя на страниците за Общо, Списък, Копиране или Печат.
- d Натиснете **Stop/Exit (Стоп/Излез)**.

# <span id="page-37-1"></span>**Проверка на оставащия живот на частите <sup>A</sup>**

Можете да видите живота на частите на устройството на екрана.

Натиснете Меню.

Натиснете ▲ или ▼, за да се изпише Инфор.за маш.. Натиснете Инфор.за маш..

Натиснете Живот на части.

- $\overline{4}$  Натиснете ▲ или ▼, за да видите приблизителния експлоатационен живот, който остава на частите на Барабан, Изпичащ модул, Лазер, PF комплект МФ, МФ комплект 1 и МФ комплект 2 [1.](#page-37-2)
	- $1$  Когато се постави тава 2.
- <span id="page-37-2"></span>e Натиснете **Stop/Exit (Стоп/Излез)**.

# <span id="page-38-0"></span>**Подмяна на части, подлежащи на периодично обслужване <sup>A</sup>**

Частите, подлежащи на периодично обслужване, е необходимо да бъдат подменяни редовно, за да се поддържа качеството на печат. Компонентите, изброени по-долу, трябва да се заменят след отпечатване на около 50 000 страници  $1$  за РГ Kit MP и 100 000 страници <sup>[1](#page-38-1)</sup> за PF Kit1, PF Kit[2](#page-38-2)<sup>2</sup>, изпичащ модул и лазерен модул. Моля, обърнете се към центъра за обслужване на клиенти на Brother, когато се появят следните съобщения на екрана.

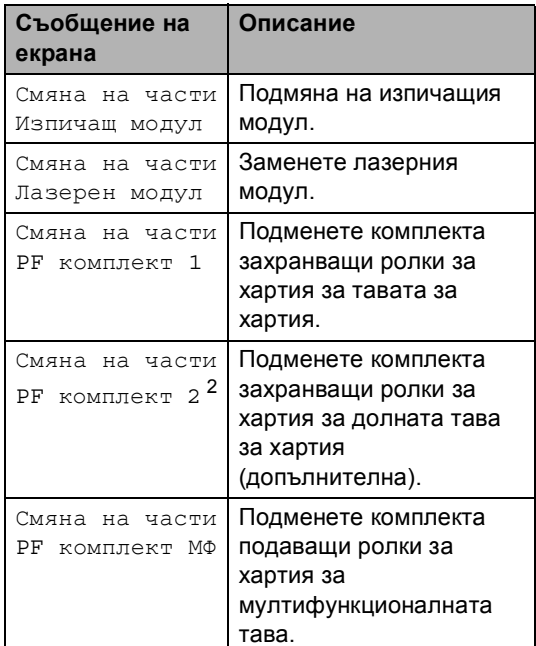

- <span id="page-38-1"></span> $1 -$  Листи за печат от едната страна с размер А4 или Letter.
- <span id="page-38-2"></span> $2\,$  Когато се постави тава 2.

# <span id="page-39-0"></span>**Опаковане и транспортиране на устройството**

# **ВНИМАНИЕ**

Това устройство е тежко и тежи над 17,5 kg. За да се избегнат евентуални наранявания устройството трябва да се вдига от поне двама души. Внимавайте да не затиснете пръстите си, когато оставяте устройството.

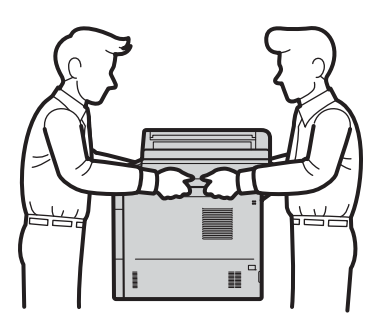

Ако използвате долна тава, НЕ пренасяйте устройството с долната тава, защото може да се нараните или да повредите устройството, тъй като то не е прикрепено към долната тава.

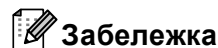

#### Ако по някаква причина трябва да превозвате устройството, опаковайте устройството внимателно, за да се избегнат повреди при транспортирането. Устройството трябва да бъде съответно застраховано при превозвача.

- **1** Оставете устройството включено най-малко 10 минути да се охлади.
- b След като устройството се охлади, изключете го.
- c Откачете всички кабели, <sup>а</sup> след това извадете захранващия кабел от електрическия контакт.
- d Поставете опаковъчния материал (1) в кашона.

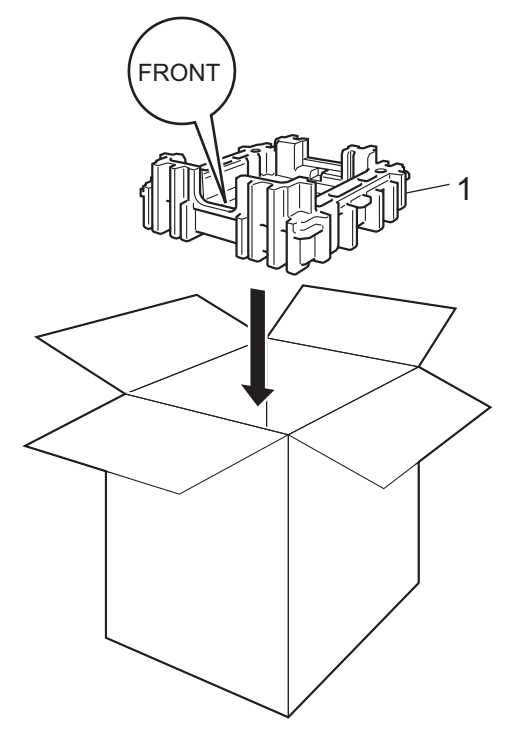

Рутинно техническо обслужване

e Опаковайте устройството <sup>в</sup> пластмасова торба, след което го поставете върху долния опаковъчен материал (1).

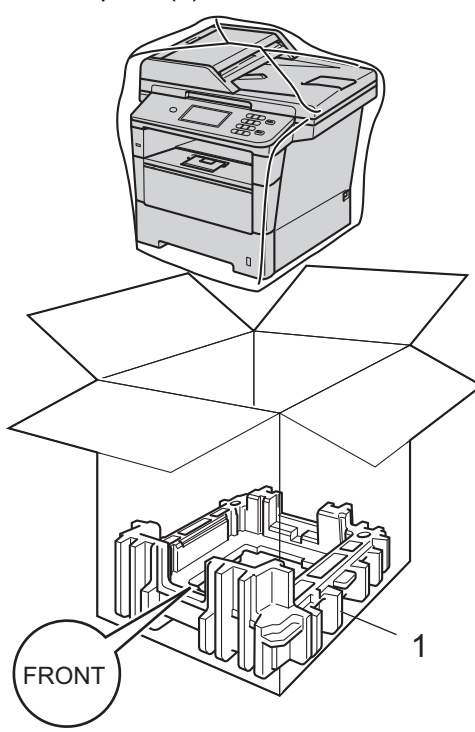

б Поставете опаковъчния материал (2), обозначен с "RIGHT" на дясната страна на устройството. Поставете опаковъчния материал (3), обозначен с "LEFT" на лявата страна на устройството. Поставете захранващия кабел и печатната документация във фирмения кашон, както е показано на илюстрацията.

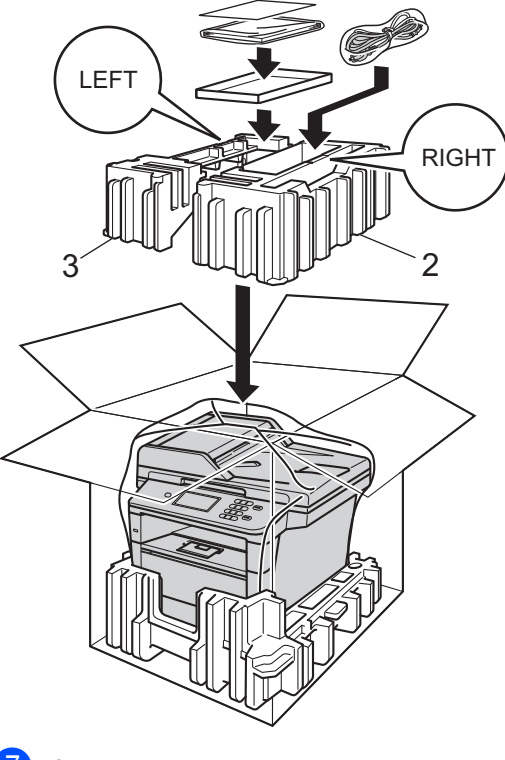

g Затворете кашона <sup>и</sup> го пристегнете <sup>с</sup> тиксо.

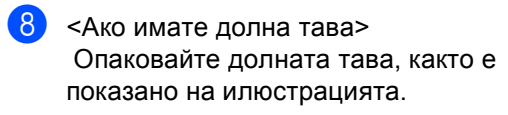

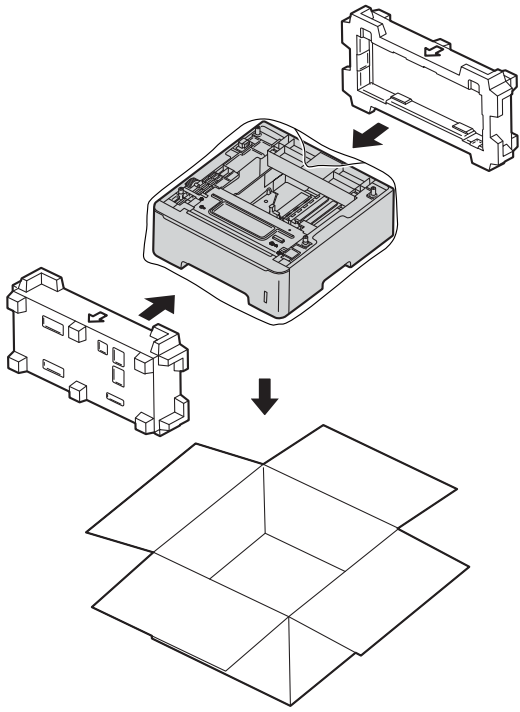

<span id="page-42-0"></span>**Опции** 

**B**

# <span id="page-42-1"></span>**Допълнителна тава за хартия (LT-5400) <sup>B</sup>**

Може да се постави допълнителна долна тава за хартия, която поема 500 листа с плътност 80 г/м2.

Когато се монтира допълнителна тава, устройството може да събира до 1 050 листа обикновена хартия.

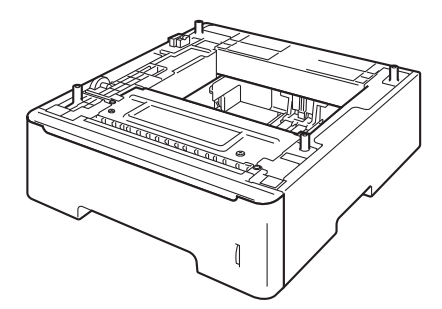

Виж инструкцията за поставяне на долната тава за хартия в нейния комплект на доставка.

# **ВНИМАНИЕ**

Ако използвате долна тава, НЕ пренасяйте устройството с долната тава, защото може да се нараните или да повредите устройството, тъй като то не е прикрепено към долната тава.

# <span id="page-42-2"></span>**Платка с памет <sup>B</sup>**

DCP-8250DN разполага със 128 MB стандартна памет. Устройството има един слот за допълнително разширяване на паметта. Можете да увеличите паметта до максимум 384 MВ, като инсталирате един SO-DIMM (двоен линеен модул с памет в миниатюрен корпус).

# <span id="page-42-3"></span>**Видове SO-DIMM <sup>B</sup>**

Можете да инсталирате следните SO-DIMM:

- 256 MB Kingston KTH-LJ2015/256
- 256 MB Transcend TS256MHP423A

# **Забележка**

- За повече информация посетете уеб сайта на Kingston Technology на адрес <http://www.kingston.com/>.
- За повече информация посетете уеб сайта на Transcend на адрес [http://www.transcend.com.tw/.](http://www.transcend.com.tw/)

**B**

По принцип, SO-DIMM трябва да има следните спецификации:

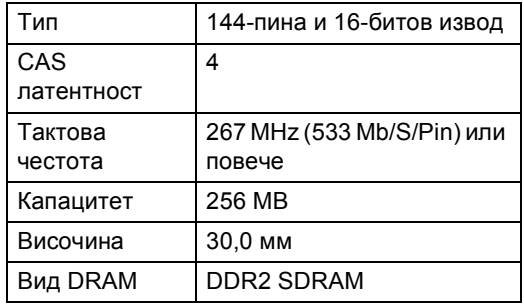

# **Забележка**

- Възможно е да има някои SO-DIMM, които няма да работят с устройството.
- За повече информация се обърнете към дилъра, от когото сте закупили устройството или към отдела за обслужване на клиенти на Brother.

# <span id="page-43-0"></span>**Инсталиране на допълнителна памет <sup>B</sup>**

- a Изключете превключвателя на захранването на устройството.
- b Откачете интерфейсния кабел от устройството и след това изключете захранващия кабел от електрическия контакт.

### **Забележка**

Уверете се, че устройството е изключено от превключвателя на захранването, преди да инсталирате или деинсталирате SO-DIMM.

**3** Отстранете пластмасовия SO-DIMM капак (1).

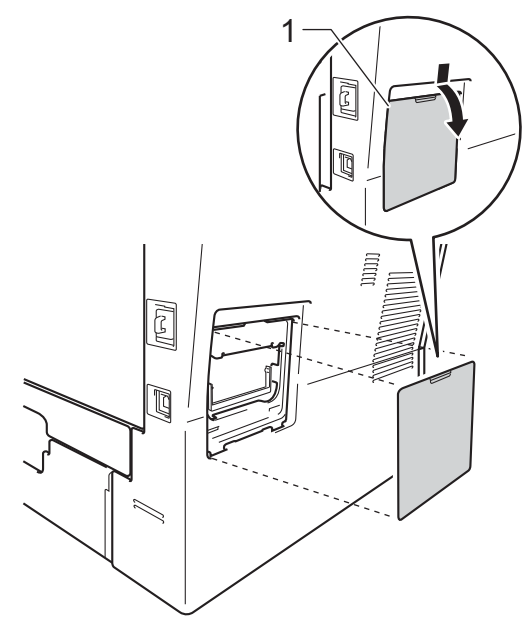

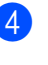

4) Разопаковайте SO-DIMM и я дръжте за ръбовете й.

### **Важно**

За да предпазите устройството от повреда от статичното електричество, НЕ докосвайте чипа на паметта или повърхността на платката.

**6** Дръжте SO-DIMM за ръба и подравнете прорезите на SO-DIMM с издатините в слота. Поставете SO-DIMM диагонално (1), след това наклонете по посока на интерфейсната платка, докато щракне на мястото си (2).

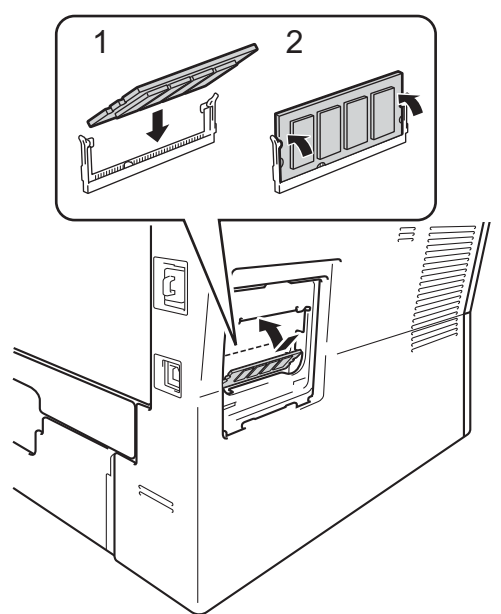

**6** Поставете пластмасовия SO-DIMM капак (1) обратно.

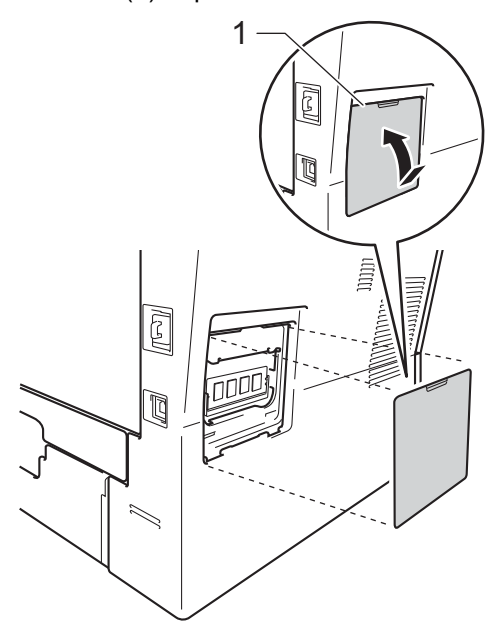

- g Първо включете отново захранващия кабел на устройството в електрическия контакт, после свържете интерфейсния кабел.
- h Включете превключвателя на захранване на устройството.

# **₹ Забележка**

За да сте сигурни, че сте инсталирали SO-DIMM правилно, можете да разпечатате страницата с потребителските настройки, която показва капацитета на RAM в момента. (Вижте *Как се печата [справка](#page-25-2)*  $\rightarrow$  стр[. 22](#page-25-2).)

<span id="page-45-0"></span>**Pечник** 

**C**

Това е сравнителен списък на всички характеристики и термини, които се съдържат в ръководствата на Brother. Наличността на определена функция зависи от модела, който сте закупили.

#### **ADF (автоматично листоподаващо устройство)**

Документът може да бъде поставен в ADF и страниците да бъдат сканирани автоматично една по една.

#### **LCD (течнокристален дисплей)**

Дисплеят на устройството, който показва интерактивни съобщения при Програмиране чрез екрана и показва датата и часа, когато устройството не е активно.

#### **OCR (оптично разпознаване на символите)**

Софтуерно приложение Nuance™ PaperPort™ 12SE или Presto! PageManager преобразува изображението на текст в текст, който можете да редактирате.

#### **Бързо набиране**

Предварително програмиран номер за лесно набиране.

#### **Временни настройки**

Можете да изберете някои опции за копиране, без да променяте настройките по подразбиране.

#### **Контраст**

Настройка за коригиране на твърде тъмни или твърде светли документи за изсветляване и потъмняване на съответните документи.

#### **Номер на група**

Комбинация от номера за бързо набиране, които са запаметени в местоположението за бързо набиране бързо набиране за разпращане.

#### **Отказ задача**

Отменя програмирано задание за разпечатване и го изтрива от паметта на устройството.

#### **Режим Меню**

Програмира режима за промяна на настройките на устройството.

#### **Резолюция**

Брой вертикални и хоризонтални линии на инч.

#### **Сила на звуковия сигнал**

Настройване силата на звука на алармата при натискане на бутон или при направена грешка.

#### **Скала на сивото**

Сивите тонове са възможни само при копиране на снимки.

#### **Сканиране**

Процес на изпращане на електронно изображение на хартиен документ към вашия компютър.

#### **Списък на потребителски настройки**

Разпечатан отчет, съдържащ настоящите настройки на устройството.

#### **Търсене**

Електронен списък на подредени по азбучен ред номера за бързо набиране, номера на групи и LDAP.

#### **Фина резолюция**

Резолюцията е 203  $\times$  196 dpi. Използва се за малка разпечатка и графики.

# <span id="page-46-0"></span>**Индекс**

# **A**

Apple Macintosh

**D**

Вижте Ръководство за потребителя на софтуера.

# **C**

ControlCenter2 (за Macintosh) Вижте Ръководство за потребителя на софтуера.

ControlCenter4 (за Windows<sup>®</sup>) Вижте Ръководство за потребителя на софтуера.

# **L**

LCD (течнокристален дисплей) яркост на подсветката [..........................4](#page-7-4)

### **M**

Macintosh

Вижте Ръководство за потребителя на софтуера.

# **N**

N в 1 (оформление на страницата) [......28](#page-31-0) Nuance™ PaperPort™ 12SE

Вижте Ръководство за потребителя на софтуера. Вижте и Помощ в приложението Nuance™ PaperPort™ 12SE за достъп до Практическо ръководство.

# **P**

Presto! PageManager Вижте Ръководство за потребителя на софтуера. Вижте още Помощ в приложението Presto! PageManager.

### **W**

Windows<sup>®</sup> Вижте Ръководство за потребителя на софтуера.

### **Б**

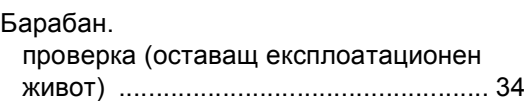

### **В**

Временни настройки за копиране [........ 23](#page-26-1)

# **Г**

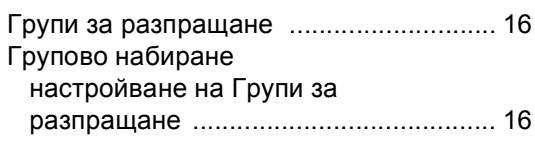

# **Д**

Двустранно копиране [............................ 25](#page-28-0)

# **И**

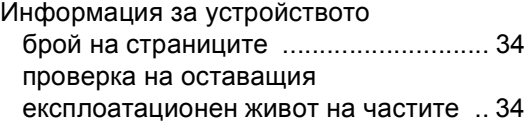

# **К**

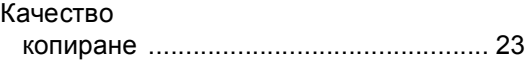

#### Копиране

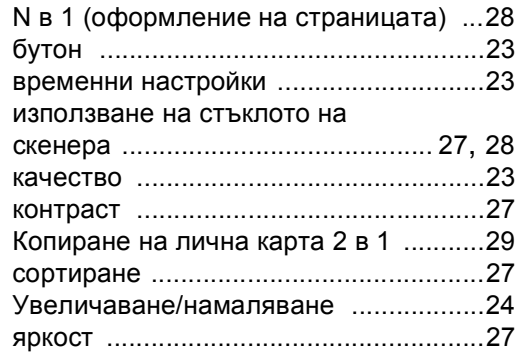

# **Л**

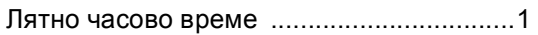

# **М**

#### Мрежа

разпечатване Вижте Ръководство за мрежовия потребител. сканиране Вижте Ръководство за потребителя на софтуера.

# **Н**

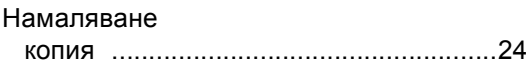

# **О**

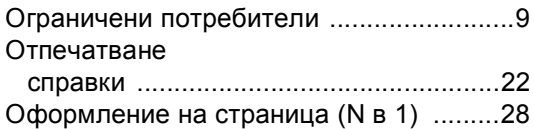

# **П**

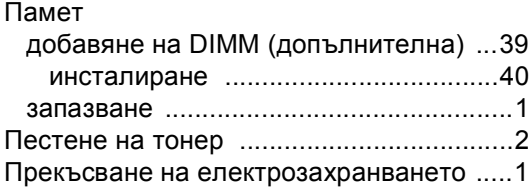

# **Р**

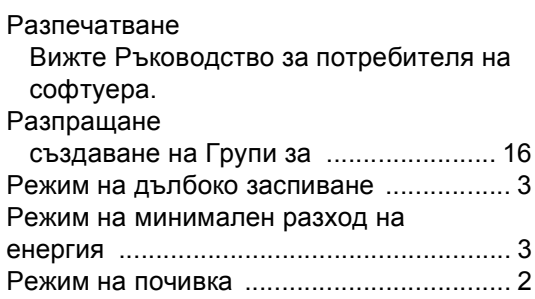

# **С**

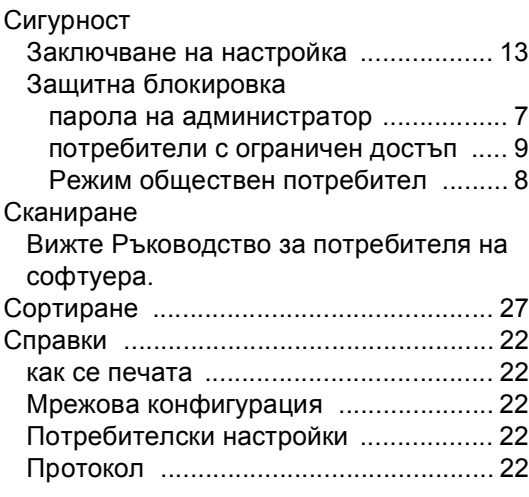

### **Т**

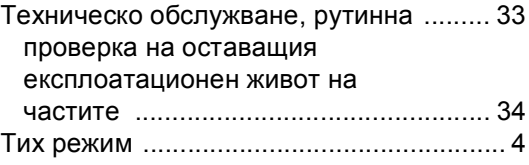

### **У**

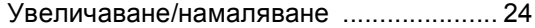

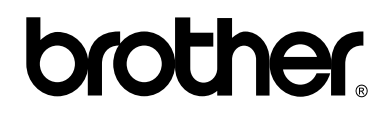

### **Посетете ни в Интернет <http://www.brother.com/>**

Използване на устройството е разрешено само в държавата, където е закупено. Местните компании на Brother или техните дилъри обслужват само устройствата, закупени в съответните държави.